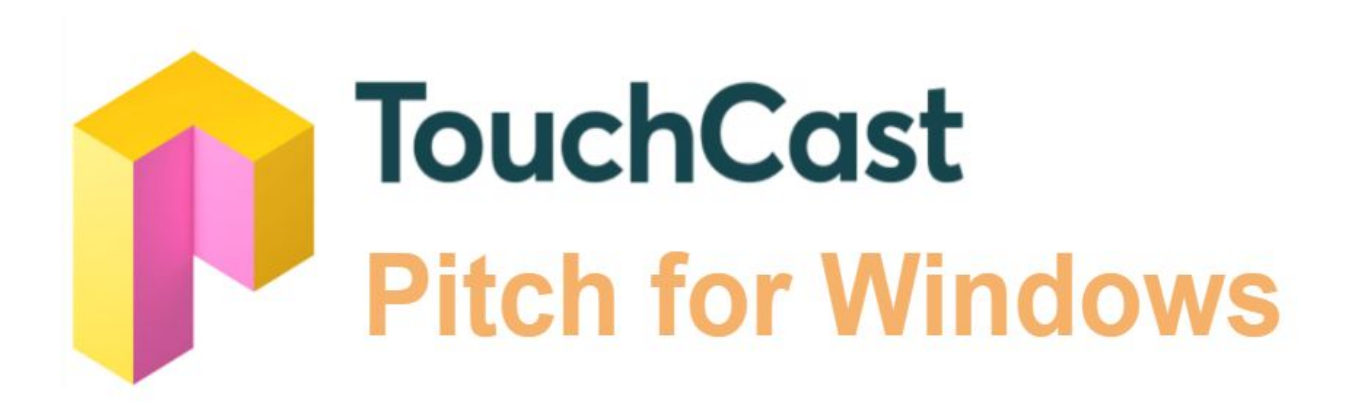

# **Installation Options**

Version 1.0

June 2018

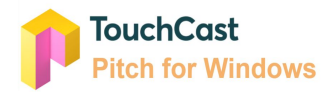

#### **Overview**

This document highlights the different approaches for installing the Pitch Windows 10 application and the process for signing in to your portal and the Pitch application. As Pitch for Windows needs to run on a desktop PC or laptop, depending on your organization's security policies, it may be necessary to involve your IT department or Help Desk to assist.

Pitch for Windows is a [Universal](https://docs.microsoft.com/en-us/windows/uwp/get-started/universal-application-platform-guide) Windows Platform (UWP) application, which is the modern framework designed to provide better security and ability to work on devices running on multiple platforms.

To assist you in your deployment, we have detailed below some limitations and the process you can follow:

• The application can only be installed on devices running Windows 10. If you are unsure which operating system you are running, Windows 10 will have the the icon and search bar to the bottom left of the screen - similar to this example. If you don't see this you may be running an older operating system e.g. System 7

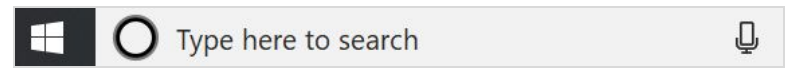

- The application can be found in the Windows Store. The end-user will need access to the Windows Store, Windows account and the permission to download applications. See below for instructions.
- Or as a Side-loaded UWP package. The end-user will need to enable developer mode. See example to understand if Developer Mode is available on your computer.
- It is expected that within large organizations the ability for end-user to install or set developer mode will be restricted. If this is the case your IT team will need to assist by:
	- Requesting that TouchCast supply installation files so the Pitch application can be uploaded to your company Windows store.
	- Package up and push the application to your desktop remotely.
	- Provide temporary access for you to install the application directly from the Windows store to your desktop.

## Deployment Options

#### Installing Pitch from the Windows Store

Users can install Pitch application from the Windows Store using this link. <https://www.microsoft.com/en-us/p/touchcast-pitch/9p1bvglf68hw>

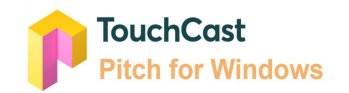

● Or, Going to the search bar at the bottom of the screen and typing Windows Store. Within the Windows Store type Pitch.

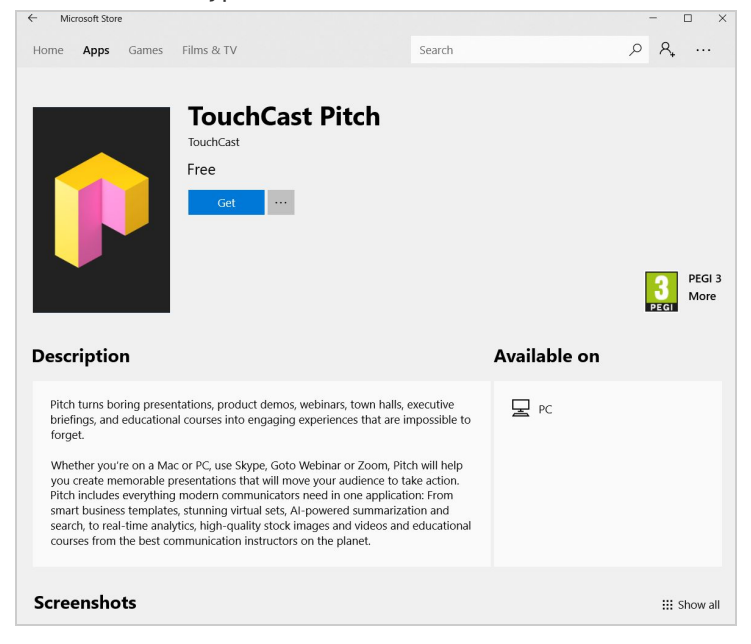

- Advantages:
	- The application will be updated for all users automatically when TouchCast pushes a new update
	- IT department involvement is not required.
- Requirements:
	- users should be allowed to use Windows Store and have Microsoft Account
- TouchCast can distribute custom Pitch versions as a Line-Of-Business application for enterprises: <https://docs.microsoft.com/en-us/microsoft-store/working-with-line-of-business-apps>
	- Advantages:
		- Ability to deliver customized versions of the app
		- The application will be updated for users automatically when TouchCast pushes a new update
		- Minimal involvement of the IT department for initial setup only
		- The Application can be pushed to the target devices by IT [department](https://blogs.msdn.microsoft.com/teju_shyamsundar/2016/05/30/deploy-an-application-from-windows-store-for-business-via-system-center-configuration-manager/) without end-user involvement

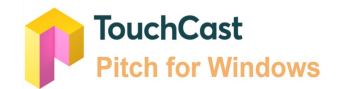

- **Requirements** 
	- a company should be registered in Microsoft Store for Business
	- supporting separate version of the app requires additional efforts from the TouchCast side, so this option makes sense for distributing customized app versions for VIP clients only

## Installing Pitch as a Side-Loading Package

Side-loading is a process of installation correctly signed applications provided by developers though custom channel, different from the Windows Store. Side-loading should be available for the options below to work. Side-loading can be enabled manually by the user via the Settings, or by your IT department using Group Policies as described in [this](https://docs.microsoft.com/en-us/windows/application-management/sideload-apps-in-windows-10) article.

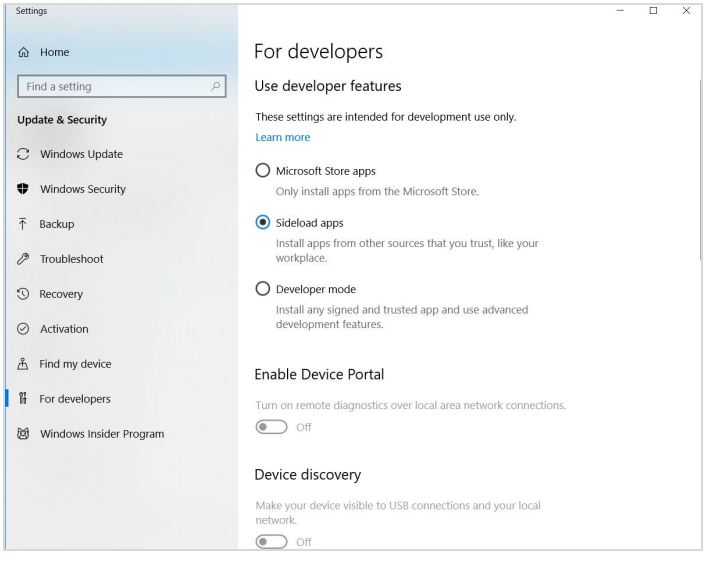

- Users can install Pitch as a side-loading package manually. The installation process is simple and similar to installing any other application. Admin privileges are not required. Installation [Instructions.](https://touchcastllc.atlassian.net/wiki/spaces/PIT/pages/235274333/Pitch+UWP+Sideloading+Version+Installation+Instructions)
	- Advantages:
		- The application can be distributed in the environments where Windows Store usage is not possible
	- Requirements:
		- Side-loading should be enabled on the target device
- IT department can push the side-loading package to the end users:

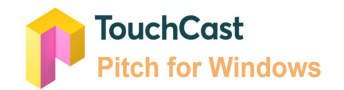

- Advantages:
	- The application can be distributed in the environments where Windows Store usage is not possible
	- The Application can be pushed to the target devices without end-user involvement
- Requirements:
	- Side-loading should be enabled on the target device
	- SCCM should be set up in the company's infrastructure

## Technical Requirements and Firewall configurations

The following endpoints and ports may be required to be whitelisted in your firewall or proxy settings in order for TouchCast Studio, Pitch and Fabric Portal to operate.

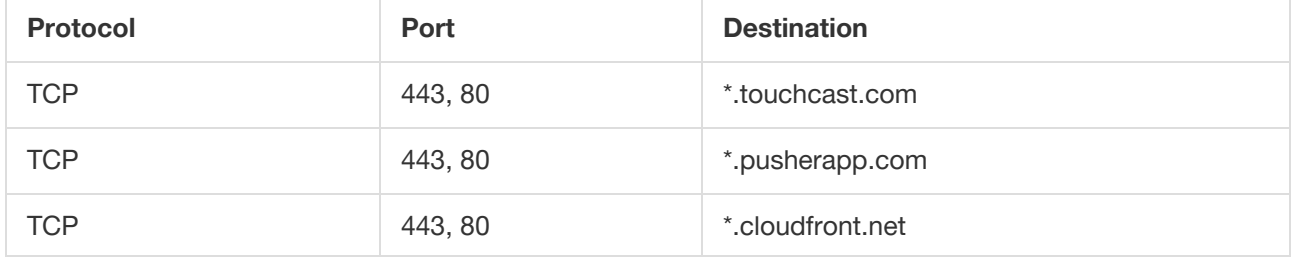

TouchCast sends automated emails from a range of IP addresses.

If your organization's email server firewalls blocks any of the IP addresses below, end-users may not receive emails from TouchCast.

To allow your end-users to receive important TouchCast emails, verify that the following IP addresses are whitelisted in your email server firewall.

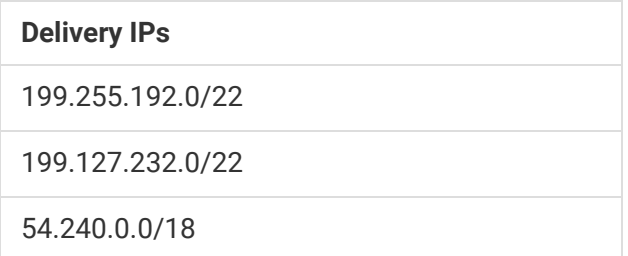

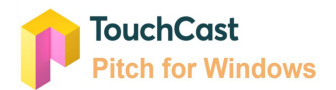

## Signing in to your Fabric Portal Organization

To use TouchCast Pitch and the Fabric Portal you will need to have a TouchCast account and valid subscription.

For Enterprise customers the process is as follows.

TouchCast will setup your Fabric Portal organization, departments (if required), invite each of the end-users and apply their subscription. Each end-user will receive an email inviting them to join 'Company Name' organization on TouchCast.

On selecting 'Join Now' a first time user will be asked to register and setup a password.

Once your account is created you will receive a confirmation with a link to your portal, on selecting 'click here' the end user will be offered a department to select. By selecting 'Go' for the required department followed by 'Fabric Portal', this will open up your company portal.

The format for your portal URL is 'companyname'.touchcast.com

The Fabric Portal is your online video platform for storing and sharing your touchcasts created through Pitch, TouchCast Studio or .TCT files you may have uploaded directly.

# Signing in to TouchCast Pitch

With Pitch installed on your PC and you have joined your organizations Portal and been allocated your an entitlement to use the Pitch application, you are ready to sign in to Pitch.

Please use the credentials you used when you setup your portal account above to sign in.